# **PENEPMA Instructions (.geo files):**

\*additional information for these procedures is available on the PFE forum: <http://www.probesoftware.com/smf/index.php>

- 1. Open the **Standard.exe** ( $\frac{1}{20}$  **Standard**) file with the following path: C:\Probe Software\Probe for EPMA
- 2. Choose the default **STANDARD.MDB** file
- 3. Check to see if there is a **secondary fluorescence (SF) problem** with the phases and corresponding elements of interest by running the Fanal. If you already know that an SF problem exists, skip to 4.
	- **a.** In the Standard.exe program, click the **Analytical tab**  $\rightarrow$  **PENEPMA (Secondary Fluorescence Profile) Calculations**

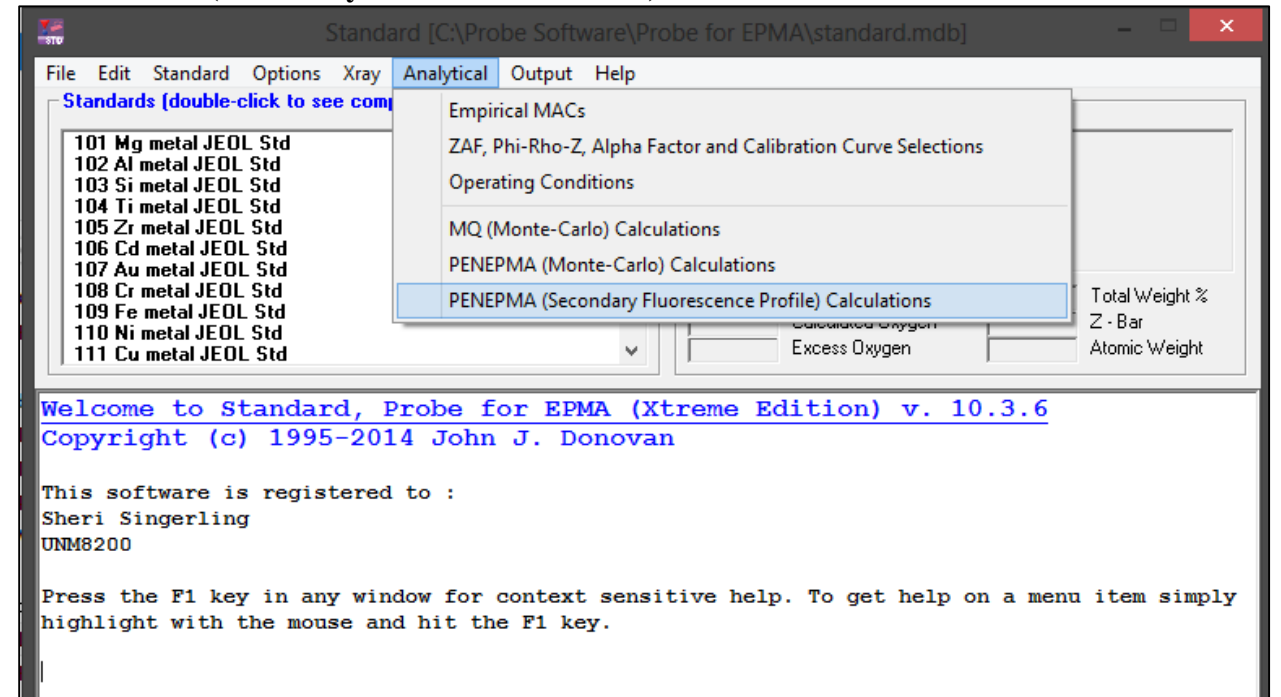

- b. To run the program, you will have to **create .PAR and .MAT files** for your phases. You do this on the left side of the screen.
	- i. **.PAR files** take ~10 hours to run, so **make sure adequate files don't already exist in the penfluor folder** with the following path: C:\UserData\penepma12\penfluor
	- ii. Here are **links on the PFE forum** for PAR files as they are **updated periodically:**

<http://probesoftware.com/smf/index.php?topic=13.msg23#msg23> <http://probesoftware.com/smf/index.php?topic=119.msg1638#msg1638>

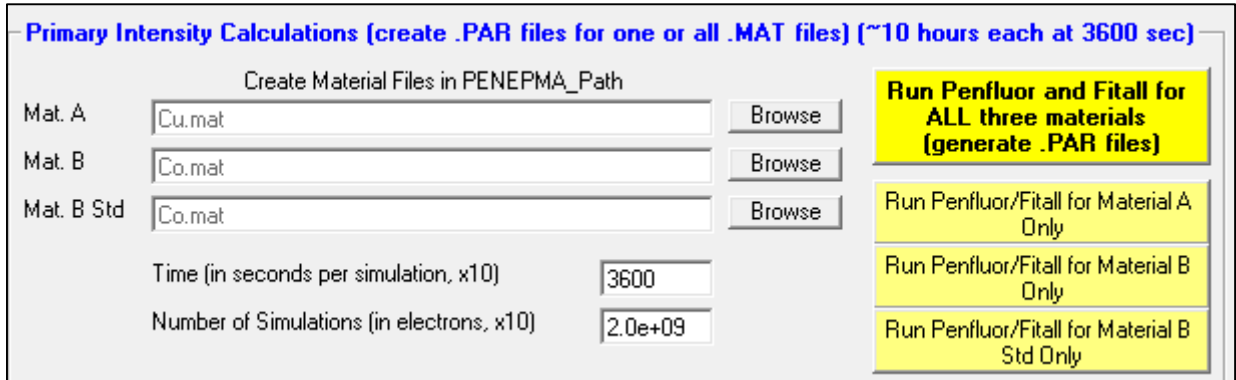

iii. **.MAT files** can be created using the **lists** provided or by entering in a **formula**

1. Make sure the **density is accurate** for your .MAT files. Before typing in the formula for the phase, make sure you have entered the correct density.

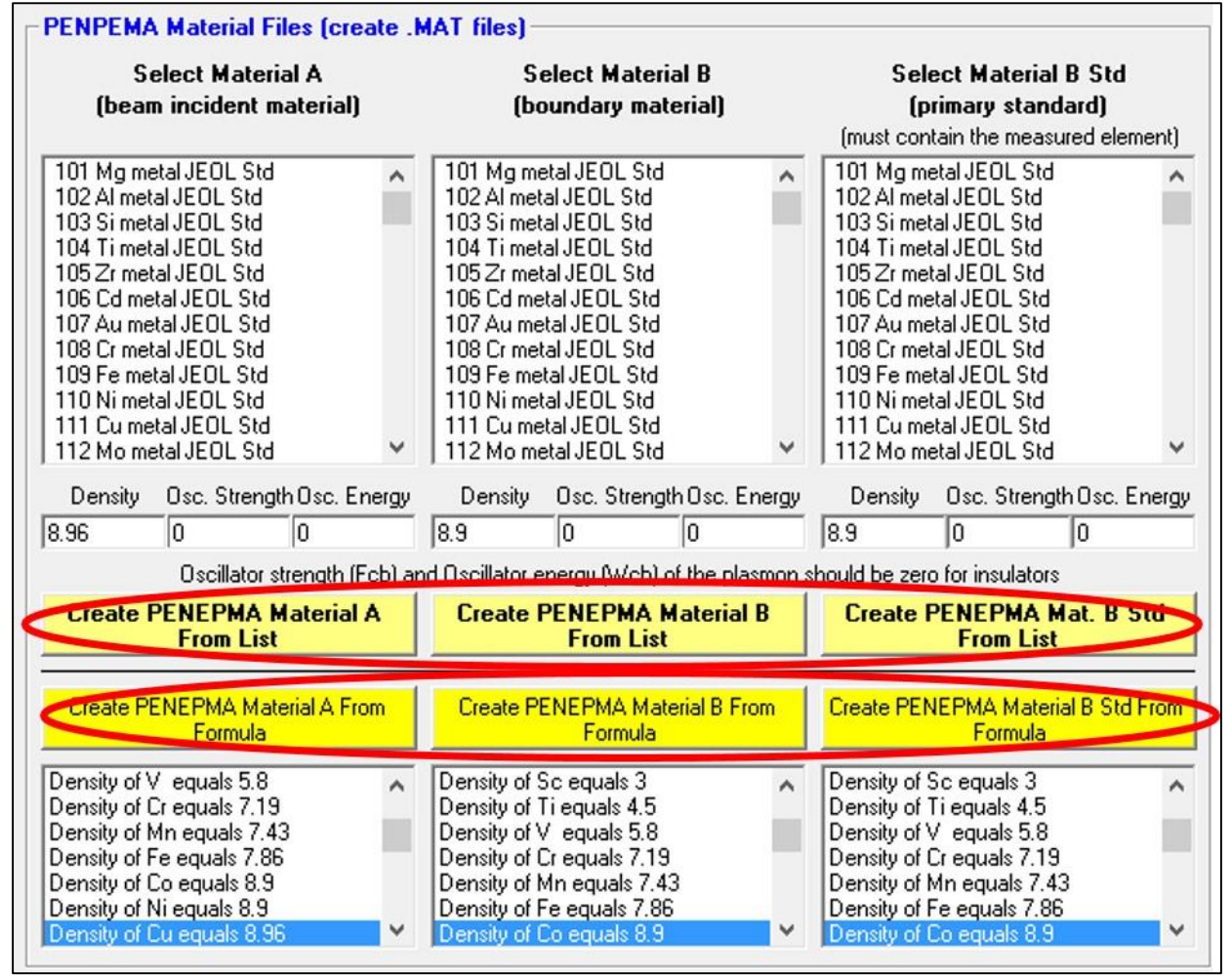

iv. You will need to create **.PAR and .MAT files** for **the phases of interest and the standards** you will use on the probe for elements likely affected by SF (e.g., ~1 micron spherical inclusions of Fe,Ni-metal in pyrrhotite grains)

- 1. Material  $A = incident beam phase (e.g., Fe,Ni-metal)$
- 2. Material  $B =$  boundary phase (e.g., pyrrhotite)
- 3. Material B std = primary standard (e.g., pyrite for  $S$ , Fe metal for Fe, Ni metal for Ni)
- c. After the .PAR and .MAT files have been created, you can **run the program** to determine if SF is an issue for your materials. You do this on the right side of the screen.

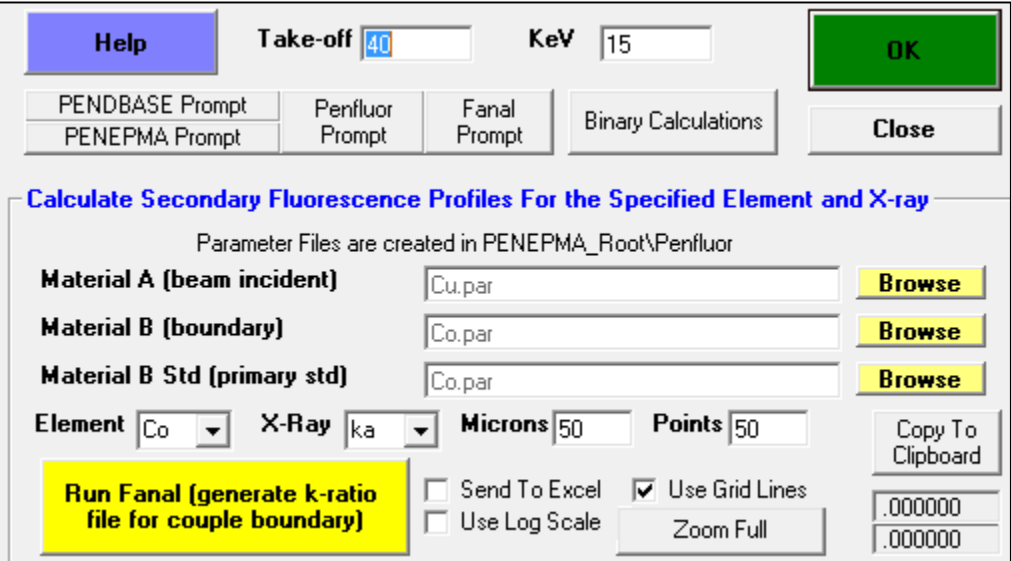

- i. Enter in all the required information making sure **Material B std includes the element** you are running the program for
- ii. Click **"Run Fanal (generate k-ratio file for couple boundary)"** button
- iii. You can extract the resulting plot by clicking the **"copy to clipboard"** button and pasting it into an appropriate program like MS paint, Adobe photoshop, or MS powerpoint
- iv. If any of your elements show a SF issue near the boundary between the two phases of interest, proceed. Otherwise, no additional corrections to microprobe data are required
- 4. Since SF is a problem with at least one element your analyzing for, you will need to **generate corrections for this effect**
	- **a.** In the Standard.exe program, click the **Analytical tab**  $\rightarrow$  **PENEPMA** (Monte **Carlo) Calculations**

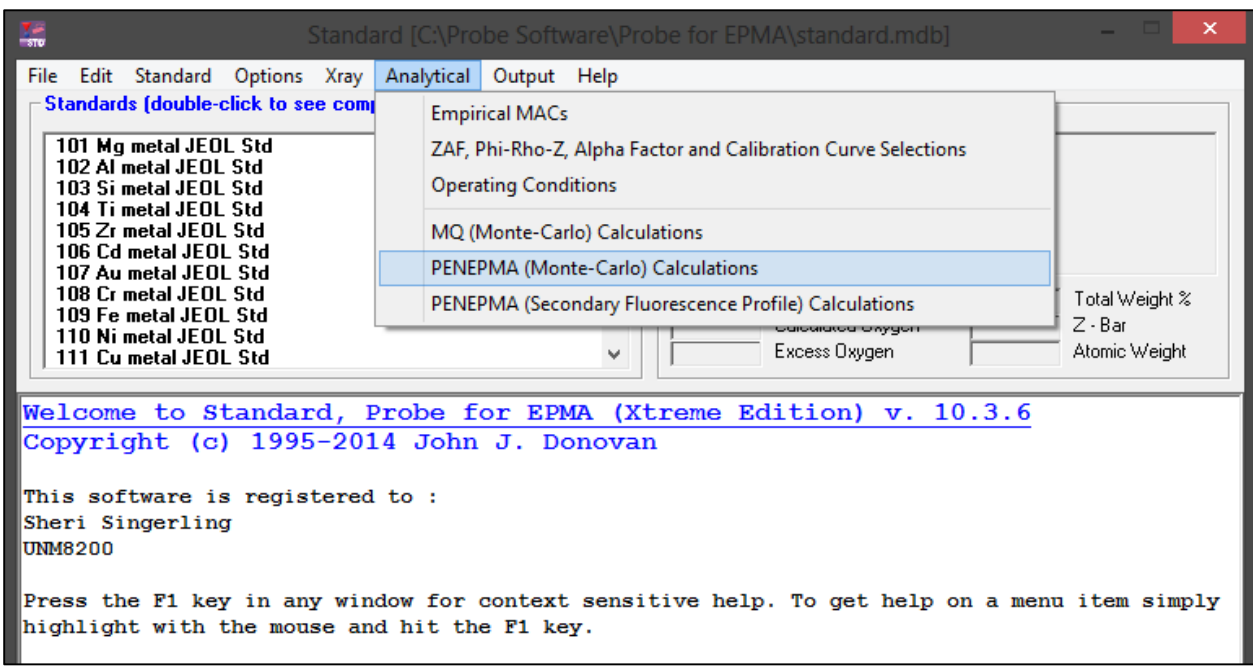

b. To generate corrections, you have to **create .IN files** for your incident beam phase with the boundary phase and any standards. This program also takes into account the **geometry of your phases**.

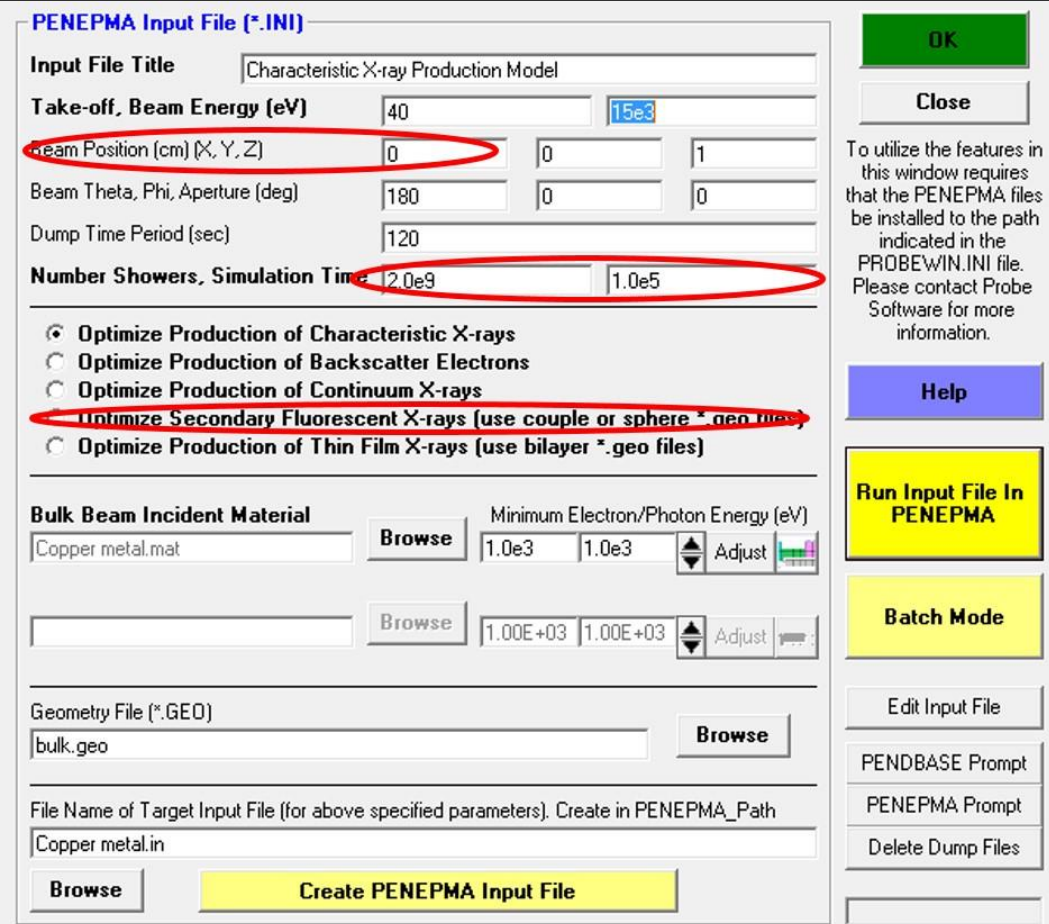

- i. You will likely want to **decrease the simulation time** as the default is  $\sim$ 27 hours. Go with whatever will give to low uncertainities (I usually do 3600 s).
- ii. Choose the **"Optimize Secondary Fluorescent X-rays (use couple or sphere \*.geo files)"** option
- iii. **Load your .MAT files** for the beam incident phase and adjacent phase using the browse buttons
	- *1. You want to make sure to avoid using the Taylor series premade .MAT files. These do not seem to work when you try to make .IN files for them.*
- iv. **Load the correct geometry file** using the browse button (1mic\_sphere.geo). Note that this file must have the following path: C:\Probe Software\Probe for EPMA\penepma12\Penepma. There are many geometry files in the penepma12 folder, but you have to move the one you want into the Penpma folder within. *Changing this will change the beam position's x value to a non-zero value. Make sure to change it back to 0.*
- v. Make sure that the **"minimum electron/photon energy" boxes include the x-ray lines you are measuring for**. Sometimes the values in these boxes change when you are inputting all your parameters and may exclude the x-ray lines you are interested in. **Keeping it at the default value of 1.0e3 is a safe bet.**
- vi. Name your .IN file and click **"Create PENEPMA Input File"**.
	- 1. You must **do this for the incident beam phase which includes the boundary phase and any standards used for the elements** of interest.
	- 2. For the **standard .IN files**:
		- a. Choose the **"Optimize Production of Characteristic Xrays"** option
		- b. Use the **bulk geometry file**
		- c. Since PENEPMA does not distinguish the intensity produced from SF and the intensity produced from the actual sample, you will need to run a **bulk geometry for your incident phase** as well
			- i. In an example where both the inclusion and the surrounding phase have a given element, like Fe in Fe,Ni-metal and FeS, the emitted intensity for Fe can be both characteristic x-rays or secondary fluoresced x-rays. This bulk run will allow you to tease apart the two intensities.
- **c.** After you have created all your .IN files, you are ready to **run the program for k ratio corrections**
	- i. Still in the same window, click the **"Batch Mode"** button on the far right
	- ii. In the new window that pops up, **highlight all .IN files** you will use

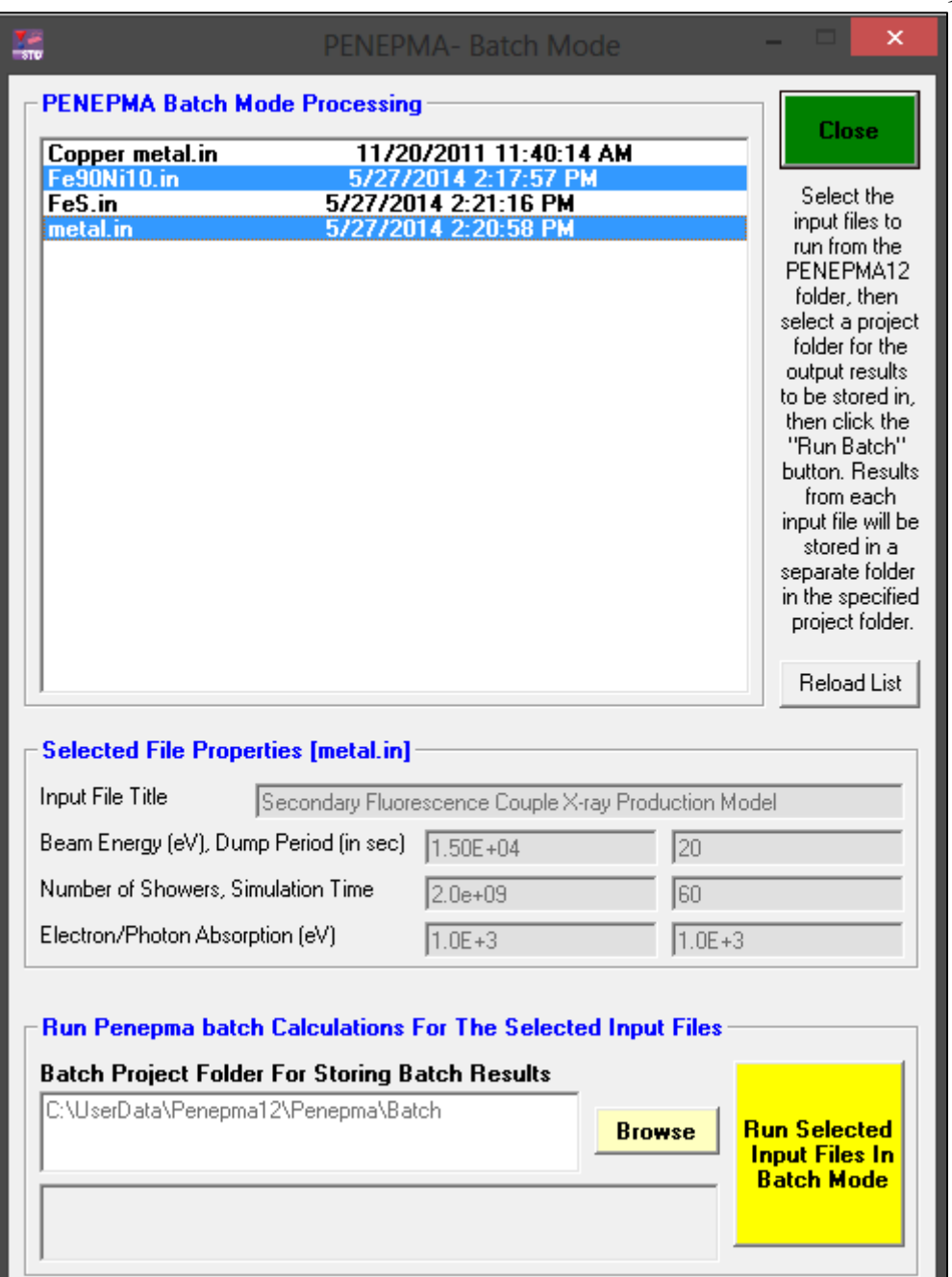

- iii. Choose an appropriate location for the results to be saved to using the browse button or leave it as the default
- iv. Click the **"Run Selected Input Files In Batch Mode"** button
- v. Once the simulations are complete, the console window that pops up will close and you will be able to see the files wherever you saved them to (C:\UserData\penepma12\Penepma\Batch)
- d. Your **intensities** can be found in the **T column** of the **"pe-intens-01.dat"** files in each of your folders (the most common transitions are K L3 (Ka), K M3 (Kb), L3 M5 (La), L2 M4 (Lb))

#### i. **PFE forum link**:

<http://probesoftware.com/smf/index.php?topic=202.msg1506#msg1506>

```
Results from PENEPMA. Output from photon detector # 1
   Angular intervals : theta_1 = 4.500000E+01, theta_2 = 5.500000E+01phi_1 = 0.000000E + 00,phi_2 = 3.600000E + 02Intensities of characteristic lines. All in 1/(sr*electron).
\#P = primary photons (from electron interactions);C = flourescence from characteristic x rays;
     B = flourescence from bremsstrahlung quanta;
  TF = C+B, total fluorescence;
  unc = statistical uncertainty (3 sigma).# IZ S0 S1 E (eV)
                                       unc
                                                               unc
                                                                                        unc
                                                                                                                unc
  16 K L2
            2.3067E+03 3.297587E-06 1.56E-06 1.333990E-07 2.31E-07 1.660507E-07 1.66E-07 2.994497E-07 3.96E-07
                                                                                                                          3.597036E-06
                                                                                                                                        1.58E-06
  16 K L3
           2.3079E+03 5.332268E-06 2.12E-06 8.893268E-08 1.89E-07 3.632790E-07 2.42E-07 4.522117E-07 4.31E-07 5.784479E-06 2.15E-06<br>2.4641E+03 3.508071E-07 4.70E-07 4.446634E-08 1.33E-07 3.761546E-08 7.97E-08 8.208180E-08 2.13E-07 4.
  16K M3
                                                                         6.365442E-07 3.33E-07 9.478086E-07 6.85E-07 1.886282E-05 2.79E-06
     K L2 6.3910E+03 1.791501E-05 2.75E-06
                                                 3.112644E-07 3.52E-07
  266.4040E+03 3.613636E-05 4.15E-06
                                                 2.667980E-07 3.26E-07
                                                                         1.288797E-06 4.73E-07
                                                                                                                          3.769196E-05 4.18E-06
  26K L31.555595E-06 7.99E-07
            7.0582E+03 4.720356E-06 1.40E-06
                                                 8.893268E-08 1.89E-07
                                                                                                                          4.922135E-06 1.42E-06
  26K M<sub>3</sub>
                                                                         1.128464E-07 1.38E-07
                                                                                                  2.017791E-07 3.26E-07
  267.0582E+03 2.471344E-06 1.04E-06
                                                 8.893268E-08 1.89E-07
                                                                         1.881374E-07 1.95E-07
                                                                                                  2.770700E-07 3.83E-07 2.748414E-06 1.07E-06
     K M2
  28K L27.4610E+03 1.422923E-06 7.45E-07
                                                 0.000000E+0000.00E+001.886779E-08 5.66E-08
                                                                                                  1.886779E-08 5.66E-08
                                                                                                                          1.441791E-06 7.47E-07
                                                                                                                          2.401182E-06 9.58E-07<br>4.446634E-07 4.20E-07
  28K<sub>13</sub>7.4783E+03 2.401182E-06 9.58E-07 0.000000E+00 0.00E+00
                                                                         0.000000E + 0000.00E + 000.000000E + 0000.00E + 008.2648E+03 4.446634E-07 4.20E-07 0.000000E+00 0.00E+00
  28K M3
                                                                         0.000000E+00 0.00E+00
                                                                                                  0.000000E+00 0.00E+00
  28K M2
            8.2648E+03 4.001971E-07 3.99E-07 0.000000E+00 0.00E+00
                                                                         0.000000E + 00 0.00E + 000.000000E + 00 0.00E + 004.001971E-07
                                                                                                                                        3.99E-07
```
5. To **correct your concentrations** (in wt.%) from microprobe data, you will need to convert the SF **intensities into wt.%** for each element which involves several steps. Here is an abbreviated version:

 $\mathbf{A} \cdot \mathbf{I}$   $\mathbf{A}^{\text{geometry}} - \mathbf{I} \mathbf{A}^{\text{bulk}} = \mathbf{I} \mathbf{A}^{\text{unknown}}$ 

- **b.**  $(C_A^{\text{std}}/[\mathbf{ZAF}]$  $A^{\text{std}})$  **x**  $(I_A^{\text{unknown}}/I_A^{\text{standard}}) = K$  ratio $A$
- **c. K** ratio<sub>A</sub> **x** 100 = **K** ratio<sub>A</sub> % and **(K** ratio<sub>A</sub> %) x ([ZAF] $_A$ <sup>unknown</sup>) =  $C_A$ <sup>unknown</sup>
	- a. Tease apart the **SF contribution to intensity from the total intensity**
		- i. This is why you ran a "bulk" geometry file for your incident beam phase in 4.v.b
		- ii. Simply subtract the intensity of your incident beam phase from the bulk geometry (i.e., Fe90Ni10 with bulk.geo) from your incident beam phase with the correct geometry (i.e., Fe90Ni10 with 1mic\_sphere.geo)  $I_A$ <sup>geometry</sup> –  $I_A$ <sup>bulk</sup> =  $I_A$ <sup>unknown</sup> (where A is your element)
	- b. Generate the **k-ratio**
		- i. If you used a pure element standard, simply divide the intensity from a. by the intensity from your standard (which is from the in-tens-01.dat file for your standard)

**K** ratio =  $I_A$ <sup>unknown</sup> /  $I_A$ <sup>standard</sup> (where A is your element)

- ii. If you **did not use a pure element standard**, you must take into account that your **k-factor does not equal 1**.
	- 1. **K** factor =  $C_A$ <sup>std</sup>/[ZAF] $_A$ <sup>std</sup> (where C is the fraction of your standard that is the element A and [ZAF] is the ZAF correction for element A for the standard). In pure element standards, both of these terms equal 1.
	- 2. **Determine C** by simply looking at the formula for your standard. For example if you used pyrite  $FeS<sub>2</sub>$  as your standard for S, C for sulfur is 2/3.
	- 3. **Determine [ZAF]** by using CALCZAF.

## a. Open the **Calczaf.exe** (with the following path: C:\Probe Software\Probe for EPMA)

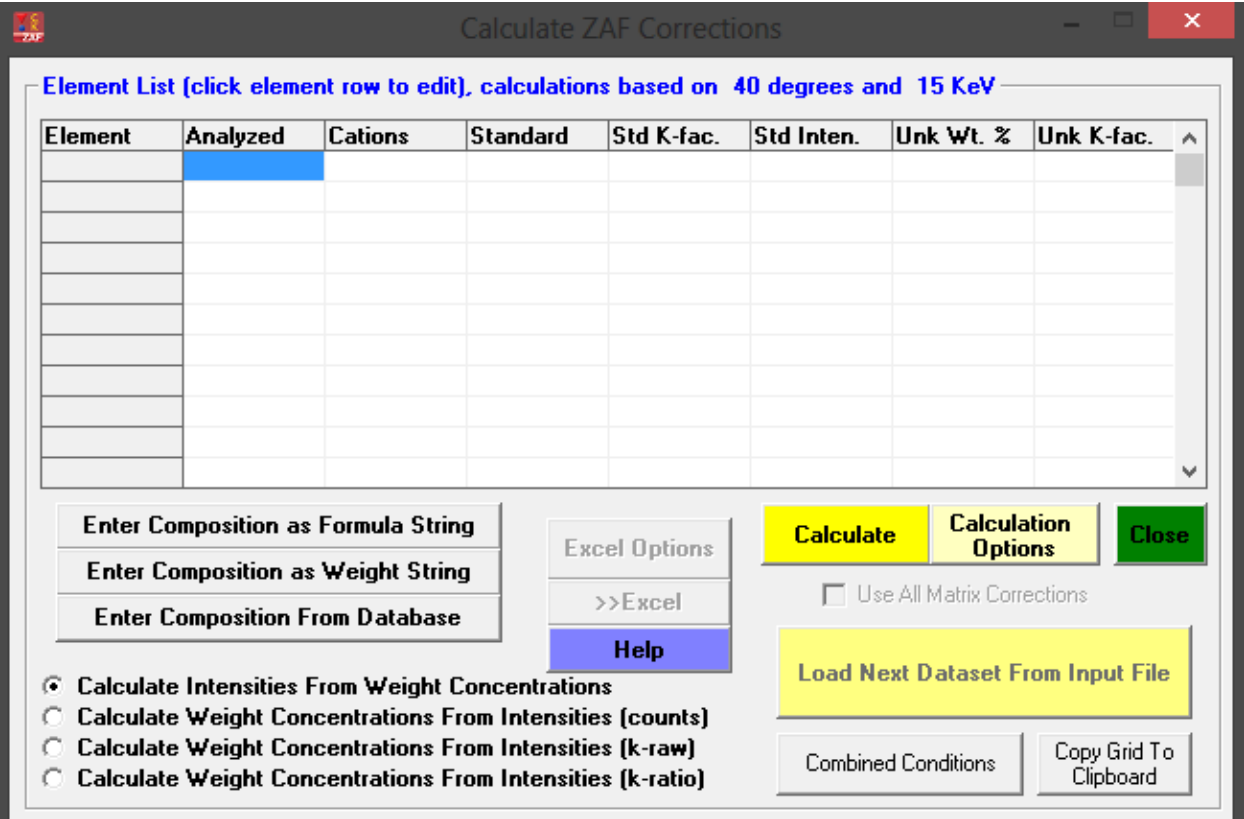

## b. You can either **enter the elements manually or type in the mineral formula** for your non-pure element standard.

- c. Click the **"Calculate"** button
- d. The output screen displays the [ZAF] for each element under the **"ZAFCOR"** column

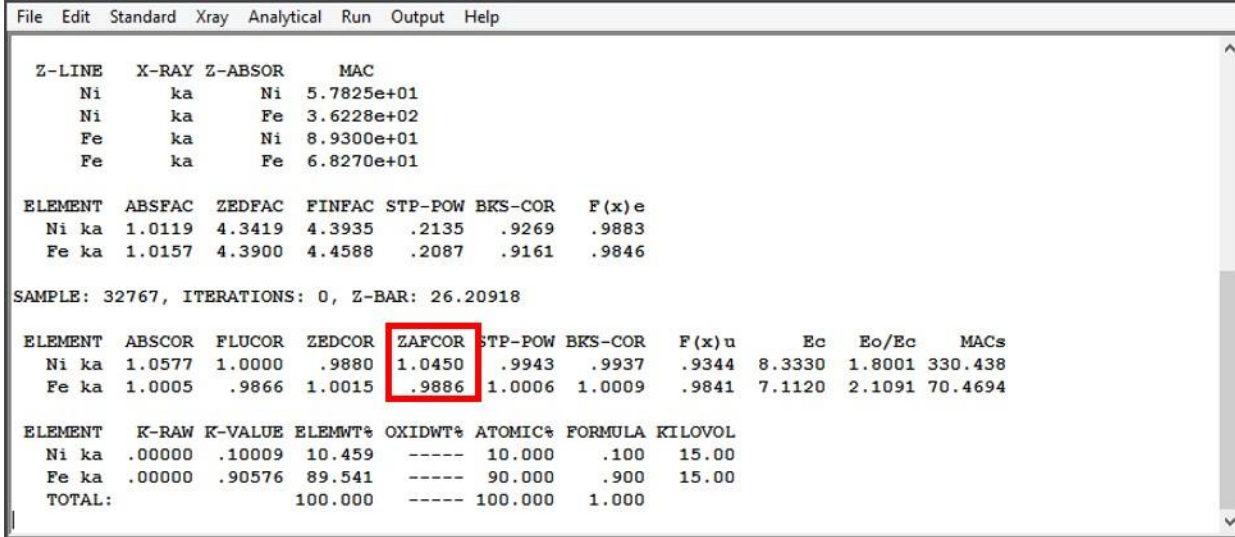

4. Now simply **divide C by [ZAF]** to get the K-factor.

5. Multiply your K-factor by the intensity of the unknown over the intensity of the standard

# **K** ratio<sub>A</sub> =  $(C_A^{\text{std}}/[ZAF]_A^{\text{std}})$  **x**  $(L_A^{\text{unknown}}/L_A^{\text{standard}})$

- c. Convert the **k ratio into concentration**
	- i. You must have the k ratio in wt.% to apply the correction to your microprobe data.
	- ii. To convert from k ratio to wt.%:
		- 1. Turn the k ratio into k ratio % by multiplying it by 100

# **K** ratio<sub>A</sub> **x**  $100 = K$  ratio<sub>A</sub> %

- 2. Turn k ratio % into wt.% by multiplying it by [ZAF]<sub>A</sub><sup>unknown</sup>
	- a. Again, use CALZAF to determine [ZAF] for the element of interest or even use the actual ZAF corrections provided in the output of your microprobe data (excel spreadsheet)

## $(K \text{ ratio}_{A} \%) x ([ZAF]_{A}^{\text{unknown}}) = C_{A}^{\text{unknown}}$

d. You now have the **concentration of the element of interest (in wt.%) due to SF**. To correct your microprobe data, simply subtract this concentration to your microprobe data.

**C<sup>A</sup> unknown\_microprobe - C<sup>A</sup> unknown\_SF**